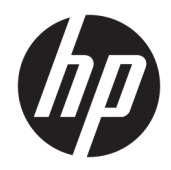

## Integrierter HP Strichcodescanner für den Einzelhandel

Benutzerhandbuch

© 2013, 2018 HP Development Company, L.P.

Microsoft und Windows sind entweder Marken oder eingetragene Marken der Microsoft Corporation in den USA und/oder anderen Ländern/Regionen.

HP haftet – ausgenommen für die Verletzung des Lebens, des Körpers, der Gesundheit oder nach dem Produkthaftungsgesetz – nicht für Schäden, die fahrlässig von HP, einem gesetzlichen Vertreter oder einem Erfüllungsgehilfen verursacht wurden. Die Haftung für grobe Fahrlässigkeit und Vorsatz bleibt hiervon unberührt. Inhaltliche Änderungen dieses Dokuments behalten wir uns ohne Ankündigung vor. Die Informationen in dieser Veröffentlichung werden ohne Gewähr für ihre Richtigkeit zur Verfügung gestellt. Insbesondere enthalten diese Informationen keinerlei zugesicherte Eigenschaften. Alle sich aus der Verwendung dieser Informationen ergebenden Risiken trägt der Benutzer. Die Herstellergarantie für HP Produkte wird ausschließlich in der entsprechenden, zum Produkt gehörigen Garantieerklärung beschrieben. Aus dem vorliegenden Dokument sind keine weiter reichenden Garantieansprüche abzuleiten.

Zweite Ausgabe: Juni 2018

Erste Ausgabe: Juni 2013

Dokumentennummer: 736672-042

#### **Einführung**

Dieses Handbuch enthält Informationen zum Einrichten und Verwenden des integrierten HP Strichcodescanners für den Einzelhandel.

- **A VORSICHT!** In dieser Form gekennzeichneter Text weist auf Verletzungs- oder Lebensgefahr bei Nichtbefolgen der Anweisungen hin.
- **ACHTUNG:** In dieser Form gekennzeichneter Text weist auf die Gefahr von Hardwareschäden oder Datenverlust bei Nichtbefolgen der Anweisungen hin.
- **HINWEIS:** In dieser Form gekennzeichneter Text weist auf wichtige Zusatzinformationen hin.

# **Inhaltsverzeichnis**

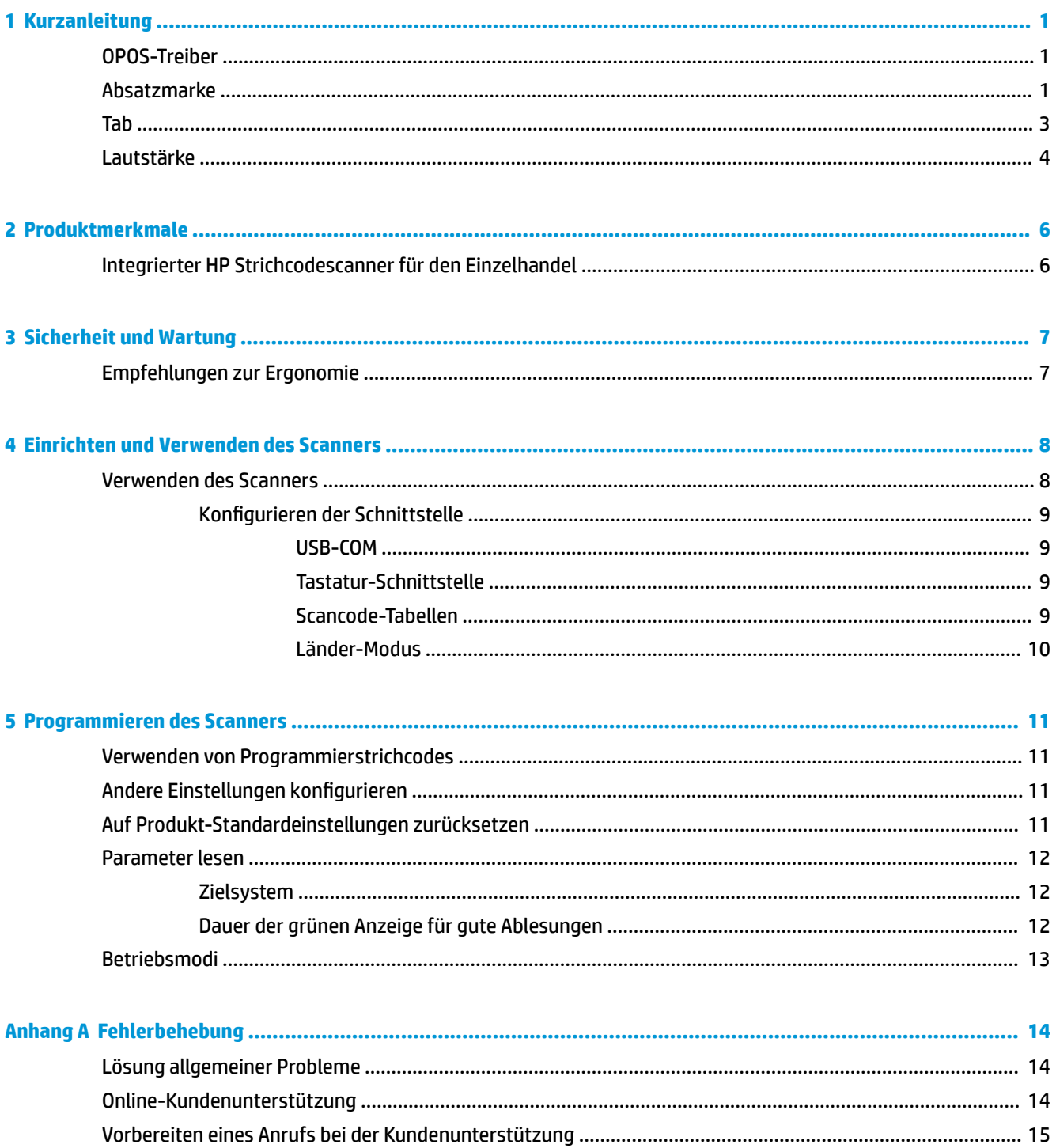

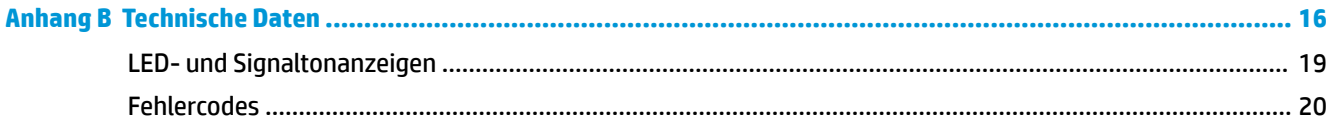

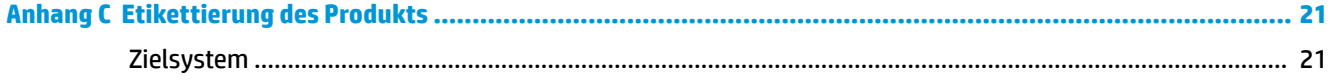

## <span id="page-6-0"></span>**1 Kurzanleitung**

Verwenden Sie die Barcodes in diesem Kapitel für die Schnelleinrichtung von häufigen Aufgaben. Scannen Sie den folgenden Barcode, um den Scanner auf die werkseitigen Standardeinstellungen zurückzusetzen.

**Abbildung 1-1** Alle Standardwerte festlegen

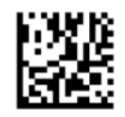

**HINWEIS:** Das Scannen des Barcodes "Alle Standardwerte festlegen" ändert den Schnittstellentyp nicht.

Scannen Sie den folgenden Strichcode (USB HID-Tastatur-Emulation), um den integrierten HP Strichcodescanner für den Einzelhandel in den Standardmodus des Scanners zu bringen.

**Abbildung 1-2** USB-HID-Tastaturemulation

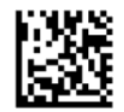

Lassen Sie dem Windows Betriebssystem beim Wechseln des Scanners zwischen HID- und USB-COM-Modus etwas Zeit, um die systemeigenen Treiber für den Scanner neu zu laden.

#### **OPOS-Treiber**

Der integrierte HP Strichcodescanner für den Einzelhandel wird standardmäßig im Schnittstellenmodus (human interface device (HDI)) Tastatur-Emulation ausgeliefert. Um den Strichcodescanner mit OLE für POS (OPOS)-Treiber des Einzelhandels nutzen zu können, muss der Modus USB COM (OPOS) eingestellt werden.

Der Einfachheit halber sind die Strichcodes, mit denen der integrierte HP Strichcodescanner für den Einzelhandel in USB COM (OPOS)-Modus oder in HID-Modus versetzt wird, in diesem Dokument zu finden. Eine vollständige Liste mit Strichcodes finden Sie im *Referenzhandbuch zur Programmierung des integrierten HP Strichcodescanners für den Einzelhandel*. Dieses Dokument finden Sie auf der Software- und Dokumentations-CD für HP Verkaufspunktsysteme, welche mit dem Scanner geliefert wird oder im Softpaq auf der HP Support-Website zu finden ist.

Scannen Sie den folgenden Strichcode (USB COM OPOS), um den integrierten HP Strichcodescanner für den Einzelhandel in den für OPOS-Treiber geeigneten Modus zu versetzen.

**Abbildung 1-3** USB-COM (OPOS)

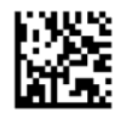

#### **Absatzmarke**

Scannen Sie den folgenden Barcode, um den Scanner wieder auf die werkseitigen Standardeinstellungen zurückzusetzen.

**Abbildung 1-4** Alle Standardwerte festlegen

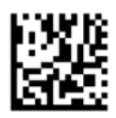

**HINWEIS:** Das Scannen des Barcodes "Alle Standardwerte festlegen" ändert den Schnittstellentyp nicht.

Wenn nach jedem gescannten Barcode eine Absatzmarke erforderlich ist, scannen Sie die folgenden Barcodes der Reihe nach:

**Abbildung 1-5** In den Programmiermodus wechseln

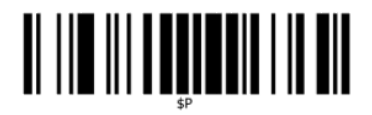

**Abbildung 1-6** Global-Suffix festlegen

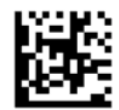

**Abbildung 1-7** 0

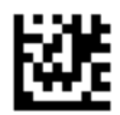

**Abbildung 1-8** D

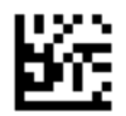

**Abbildung 1-9 Global-Suffix-Modus beenden** 

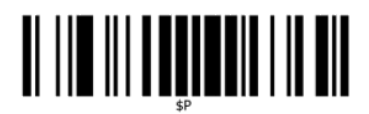

**Abbildung 1-10** Programmiermodus beenden

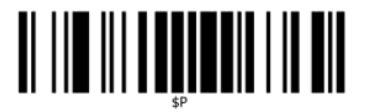

<span id="page-8-0"></span>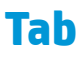

Scannen Sie den folgenden Barcode, um den Scanner wieder auf die werkseitigen Standardeinstellungen zurückzusetzen.

**Abbildung 1-11** Alle Standardwerte festlegen

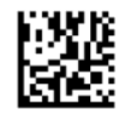

**HINWEIS:** Das Scannen des Barcodes "Alle Standardwerte festlegen" ändert den Schnittstellentyp nicht.

Wenn nach jedem gescannten Barcode ein Tab erforderlich ist, scannen Sie die folgenden Barcodes der Reihe nach:

**Abbildung 1-12** In den Programmiermodus wechseln

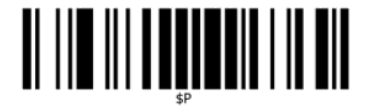

**Abbildung 1-13 Global-Suffix festlegen** 

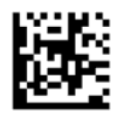

**Abbildung 1-14** 0

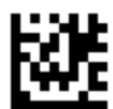

**Abbildung 1-15** 9

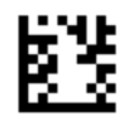

**Abbildung 1-16** Global-Suffix-Modus beenden

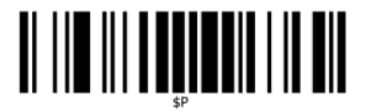

<span id="page-9-0"></span>**Abbildung 1-17** Programmiermodus beenden

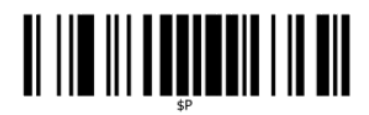

### **Lautstärke**

Scannen Sie den folgenden Barcode, um den Scanner wieder auf die werkseitigen Standardeinstellungen zurückzusetzen.

**Abbildung 1-18** Alle Standardwerte festlegen

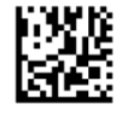

Scannen Sie den folgenden Strichcode, um die Lautstärke des Pieptons für erfolgreiche Scans des integrierten HP Strichcodescanners für den Einzelhandel einzustellen:

**Abbildung 1-19** In den Programmiermodus wechseln

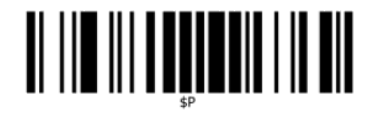

Scannen Sie einen der vier Barcodes, um die gewünschte Lautstärke festzulegen:

**Abbildung 1-20** Aus

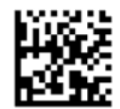

**Abbildung 1-21** Niedrig

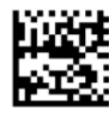

**Abbildung 1-22** Mittel

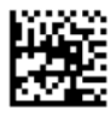

**Abbildung 1-23** Hoch

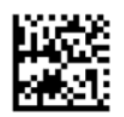

Scannen Sie den folgenden Barcode, um den Programmiermodus zu beenden.

**Abbildung 1-24** Programmiermodus beenden

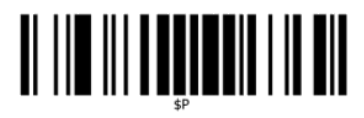

## <span id="page-11-0"></span>**2 Produktmerkmale**

### **Integrierter HP Strichcodescanner für den Einzelhandel**

Durch seine umfassenden Funktionen ist der integrierte HP Strichcodescanner für den Einzelhandel die optimale Lösung zur Erfassung allgemeiner Daten an Verkaufspunkten. Der HP-Scanner hat eine verbesserte Optik mit fortgeschrittener Bewegungstoleranz, wodurch Codes, die auf sich schnell bewegenden Objekten platziert sind, einfach und schnell erfasst werden können. Daher ist der Scanner ideal für Aufgaben mit hohem Datendurchlauf geeignet wie etwa in Verkaufsumgebungen. Der Scanner verfügt über die folgenden Merkmale:

- **Omni-Directional-Betrieb**: Um ein Symbol zu lesen oder ein Bild zu erfassen, halten Sie es einfach an den Scanner, woraufhin Erkennung, Ablesung und Decodierung automatisch durchgeführt werden. Der integrierte HP Strichcodescanner für den Einzelhandel ist ein leistungsfähiger Omni-Directional-Scanner, sodass die Ausrichtung des Symbols keine Rolle spielt.
- **Intuitives Zielsystem**: Die "Grüne Anzeige", die gute Lesbarkeit anzeigt, verbessert die Produktivität in lauten Umgebungen oder in Situationen, in denen es ruhig sein soll. Beim Benutzen des Scanners mit dessen Multi-Ausrichtungsfähigkeit kann das Zielmuster dabei helfen, den Strichcode für eine schnelle und intuitive Erfassung zu positionieren.
- **1D- und 2D- Symboldecodierung**: Decodiert zuverlässig alle Standard 1D- (linear) und 2D-Strichcodes, einschließlich:
	- GS1 DataBar™ Lineare Codes
	- Postleitzahlen (China Post)
	- Stacked Codes (wie GS1 DataBar Expanded Stacked, GS1 DataBar Stacked, GS1 DataBar, Stacked Omnidirectional)

Der Datenfluss — durch das Dekodieren eines Symbols — wird schnell an den Host gesendet. Der Scanner ist sofort zum Lesen eines weiteren Symbols nutzbar.

- **Imaging**: Der Scanner kann auch als Kamera fungieren, indem er ganze Bilder oder Bildteile von Etiketten, Signaturen und anderen Vorlagen erfasst.
- **Mobiltelefon-Scanning**: Der Scanner wurde mit verbesserter Bewegungstoleranz und Technologie zur Optimierung von Kontraststufen entwickelt. Diese Funktionen ermöglichen schnelles Lesen von Strichcodes auf Mobiltelefonen und PDAs.
- **Flexible Ausrichtung**: Wenn der Scanner in einer Anwendung installiert ist, erlaubt die Ausrichtungsfunktion eine flexible Positionierung auf 2 Achsen, mit deren Hilfe die Benutzer die Einstellungen und das Scannen optimieren können.

## <span id="page-12-0"></span>**3 Sicherheit und Wartung**

## **Empfehlungen zur Ergonomie**

**VORSICHT!** Beachten Sie die folgenden Empfehlungen, um potenzielle Gesundheitsbeschwerden zu vermeiden oder zu minimieren. Fragen Sie Ihren Gesundheits- und Sicherheitsbeauftragten vor Ort, um sicherzustellen, dass Sie sich an die Sicherheitsprogramme Ihrer Firma halten, um Verletzungen von Arbeitnehmern zu verhindern.

- Vermindern oder eliminieren Sie wiederholte Bewegungen
- Behalten Sie eine natürliche Position bei
- Vermindern oder eliminieren Sie übermäßige Kraftanwendung
- Halten Sie oft-genutzte Objekte griffnahe
- Führen Sie Arbeiten auf der richtigen Höhe aus
- Reduzieren oder eliminieren Sie Vibration
- Reduzieren oder eliminieren Sie direkten Druck
- Stellen Sie verstellbare Arbeitsplätze bereit
- Halten Sie ausreichenden Abstand
- Stellen Sie eine angemessene Arbeitsumgebung bereit
- Verbessern Sie Arbeitsprozesse

**ACHTUNG:** Die in Hepizid-Bakterienreinigern enthaltenen Chemikalien, die im Einzelhandel verwendet werden, um das Risiko und die Ausbreitung bakterieller Erkrankungen durch verunreinigte Scanneroberflächen zu reduzieren, kann sich auf die Struktur des Plastiks auswirken und dazu führen, dass das Plastik unter Druck dauerhaft beschädigt wird.

## <span id="page-13-0"></span>**4 Einrichten und Verwenden des Scanners**

Führen Sie die folgenden Schritte aus, um den Scanner anzuschließen, einzurichten und mit dem Host kommunizieren zu lassen.

- **1.** Verbinden Sie den integrierten HP Strichcodescanner für den Einzelhandel mit einem Host-Gerät.
- 2. Konfigurieren Sie die Schnittstelle, falls dies notwendig sein sollte (weitere Informationen hierzu finden Sie unter Konfigurieren der Schnittstelle auf Seite 9).
- **3.** Konfigurieren Sie den Scanner wie in ["Programmieren des Scanners" auf Seite 11](#page-16-0) beschrieben (optional, von den benötigten Einstellungen abhängig).

#### **Verwenden des Scanners**

Der Scanner funktioniert, indem er den Strichcode erfasst und die Codes decodiert. Der Strichcode-Scanner ist standardmäßig auf den Modus automatische Objekterkennung/-lesung eingestellt, in dem das Zielsystem bei Objektbewegungen aktiviert wird. Das Zielsystem zeigt das Sichtfenster an, in dem sich der Strichcode oder das Objekt zur Decodierung befinden sollte.

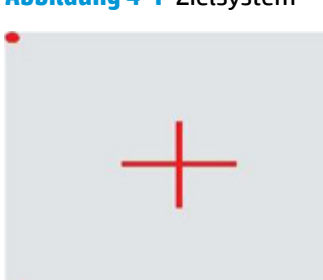

**Abbildung 4-1** Zielsystem

**Abbildung 4-2** Relativgröße und Standort des Zielsystemmusters

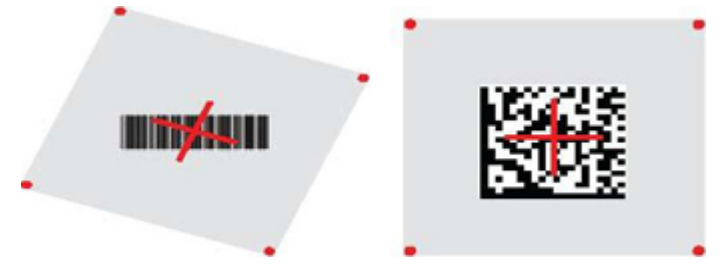

Eine rote Beleuchtung erhellt das Etikett. Der von dem Zielsystem angezeigte Sichtbereich ist kleiner, wenn der Scanner näher am Strichcode ist und größer, wenn er weiter vom Code entfernt ist. Codes mit kleineren Strichen oder Elementen sollten näher am Objekt abgelesen werden. Codes mit größeren Strichen oder Elementen sollten weiter vom Objekt entfernt abgelesen werden.

Wenn das Zielsystem mittig ausgerichtet ist und sich der ganze Strichcode innerhalb des Sichtbereiches befindet, erhalten Sie ein gutes Leseergebnis. Erfolgreiches Ablesen wird durch einen hörbaren Ton und einen grüne Punkt signalisiert.

Weitere Informationen zu dieser Funktion und anderen programmierbaren Einstellungen finden Sie im *Referenzhandbuch zur Programmierung des integrierten HP Strichcodescanners für den Einzelhandel* (PRG).

#### <span id="page-14-0"></span>**Konfigurieren der Schnittstelle**

Der Scanner unterstützt USB als Host-Schnittstelle. Nachdem die physische Verbindung zwischen dem Scanner und seinem Host hergestellt wurde, wählen Sie durch Scannen des entsprechenden Strichcodes die gewünschte Schnittstellenoption aus (Standardeinstellung USB HID KBD).

Wenn Sie zusätzliche Einstellungen der USB-Schnittstelle individuell anpassen möchten, gehen Sie zum entsprechenden Kapitel im Referenzhandbuch zur Programmierung des integrierten HP Strichcodescanners für den Einzelhandel.

**HINWEIS:** Im Gegensatz zu anderen Programmierfunktionen und -optionen muss bei Auswahl des USB-Typs nur ein einziges Programmier-Strichcode-Etikett gescannt werden. Scannen Sie einen EINGABE/AUSGABE-Strichcode NICHT, bevor Sie einen Schnittstellenauswahl-Strichcode scannen.

#### **USB-COM**

USB Com zur Simulierung einer RS-232 Standardschnittstelle

**Abbildung 4-3** Wählen Sie USB-COM-STD aus.

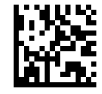

**FINWEIS:** Installieren Sie den korrekten USB Com Driver über die mit dem Produkt gelieferte CD.

#### **Tastatur-Schnittstelle**

Wählen Sie Optionen für USB Tastatur Schnittstellen aus.

USB-Tastatur mit Tastenwechsel-Kodierung

**Abbildung 4-4** HP USB POS-Tastatur

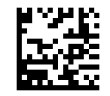

USB-Tastatur mit Standard-Tasten-Kodierung

**Abbildung 4-5** Wählen Sie USB-Tastatur

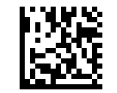

#### **Scancode-Tabellen**

Informationen zur Emulation von Kontrollzeichen auf der Tastatur-Schnittstelle finden Sie im *Referenzhandbuch zur Programmierung des integrierten HP Strichcodescanners für den Einzelhandel* (PRG).

#### <span id="page-15-0"></span>**Länder-Modus**

Diese Funktion spezifiziert das Land/die Sprache, das/die von der Tastatur unterstützt wird. Die folgenden Sprachen werden unterstützt:

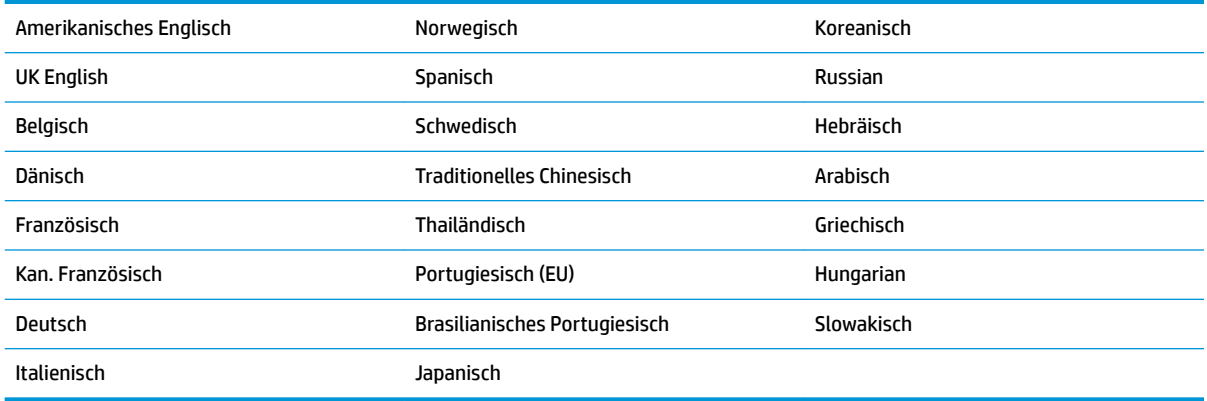

Informationen zur Programmierung von Strichcodes für diese Funktion finden Sie im *Referenzhandbuch zur Programmierung des integrierten HP Strichcodescanners für den Einzelhandel* (PRG).

## <span id="page-16-0"></span>**5 Programmieren des Scanners**

Der Scanner ist mit einer Reihe von Standardeinstellungen werkseitig konfiguriert. Wählen Sie nach dem Scannen des Schnittstellen-Strichcodes aus dem Schnittstellenbereich (falls erforderlich) andere Optionen aus und passen Sie den Scanner durch Verwendung der Programmierstrichcodes aus dem *Referenzhandbuch zur Programmierung des integrierten HP Strichcodescanners für den Einzelhandel* (PRG) an. Im Referenzhandbuch zur Programmierung finden Sie einen entsprechenden Abschnitt über Funktionen für Ihre Schnittstelle sowie Kapitel über Datenbearbeitung und Symbologien.

#### **Verwenden von Programmierstrichcodes**

Dieses Handbuch enthält Strichcodes, mit denen Sie den Scanner neu konfigurieren können. Bei einigen Programmierstrichcode-Etiketten, wie dem der "Produkt-Standardeinstellungen" in diesem Kapitel, muss nur dieses eine Etikett gescannt werden, um die Änderung herbeizuführen.

Bei anderen Strichcodes muss der Scanner vor dem Scannen in den Programmiermodus versetzt werden. Scannen Sie einmalig einen ENTER/EXIT-Strichcode, um den Programmiermodus zu aktivieren; scannen Sie die gewünschten Parameter-Einstellungen; scannen Sie den ENTER/EXIT-Strichcode erneut, um die Änderungen zu übernehmen. Der Programmiermodus wird damit verlassen und der Scanner kehrt in den Normalbetrieb zurück.

### **Andere Einstellungen konfigurieren**

Weitere Programmierstrichcodes zum individuellen Anpassen von Programmierfunktionen stehen im PRG zur Verfügung. Wenn für Ihre Installation eine andere Programmierung als die werkseitigen Standardeinstellungen benötigt werden, halten Sie sich an das PRG.

### **Auf Produkt-Standardeinstellungen zurücksetzen**

Im PRG finden Sie eine Auflistung aller werkseitigen Standardeinstellungen. Wenn Sie sich nicht sicher sind, welche Programmieroptionen der Scanner hat, oder Sie einige Optionen verändert haben und Sie die Werkseinstellungen wiederherstellen möchten, scannen Sie im folgenden den Strichcode **Produkt-Standardeinstellungen**, um die Werkskonfiguration für die derzeit aktive Schnittstelle auf die aktuelle Konfiguration zu übernehmen.

**HINWEIS:** Werkseinstellungen basieren auf dem Schnittstellentyp. Konfigurieren Sie den Scanner für die richtige Schnittstelle, bevor Sie dieses Etikett scannen.

**Abbildung 5-1** Produkt-Standardeinstellungen

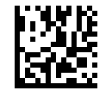

### <span id="page-17-0"></span>**Parameter lesen**

Standardmäßig ist der Scanner auf automatische Objekterkennung/-lesung eingestellt. Halten Sie einfach das Strichcode-Etikett vor die Vorderseite des Scanners und zentrieren Sie das Zielmuster und das Beleuchtungssystem, um das Bild zu erfassen und zu decodieren. Weitere Informationen finden Sie unter [Verwenden des Scanners auf Seite 8](#page-13-0).

Das Zielsystem schaltet sich nach der Erfassungszeit kurz aus und schaltet sich, falls kein Code decodiert wird, vor der nächsten Erfassung wieder ein. Während die Bewegung und das Objekt erkannt werden, bleibt die Beleuchtung an, bis das Symbol decodiert ist.

Passen Sie, während Sie Codesymbole ablesen, die Entfernung an, in der Sie das Objekt lesen, um die Ableseleistung zu optimieren.

#### **Zielsystem**

Es stehen verschiedene Optionen zur individuellen Anpassung der Zielsystemsteuerung zur Verfügung. Weitere Informationen zur Programmierung von Strichcodes finden Sie im *Referenzhandbuch zur Programmierung des integrierten HP Strichcodescanners für den Einzelhandel* (PRG).

#### **Dauer der grünen Anzeige für gute Ablesungen**

Erfolgreiches Lesen wird durch eine grüne Anzeige für gute Ablesungen angezeigt.

Verwenden Sie die folgenden Strichcodes, um nach einem guten Lesevorgang die Dauer des Pointerstrahls bei guter Ablesung anzugeben.

**Abbildung 5-2** ENTER/EXIT PROGRAMMING MODE

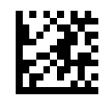

**Abbildung 5-3** Deaktiviert

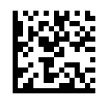

**Abbildung 5-4** Kurz (300 msec)

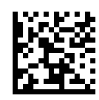

**Abbildung 5-5** Mittel (500 msec)

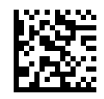

**Abbildung 5-6** Lang (800 msec)

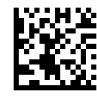

### <span id="page-18-0"></span>**Betriebsmodi**

Das Lesegerät kann beim Scannen (Lesen) in zwei Modi betrieben werden und die Beleuchtung kann für verschiedene Vorgänge programmiert werden (aus = Standard, dimmen oder ein), während die Phase der Ablesungen nicht aktiv ist. Weitere Informationen und Optionen finden Sie im *Referenzhandbuch zur Programmierung des integrierten HP Strichcodescanners für den Einzelhandel*.

**Automatisch**: Scannen kontinuierlich eingeschaltet.

**Automatisch (Objekterkennung)**: Scannen wird automatisch eingeschaltet, sobald ein Objekt in das Sichtfeld des Lesegeräts gebracht wird.

## <span id="page-19-0"></span>**A Fehlerbehebung**

## **Lösung allgemeiner Probleme**

In der folgenden Tabelle sind mögliche Probleme und empfohlene Lösungen aufgeführt.

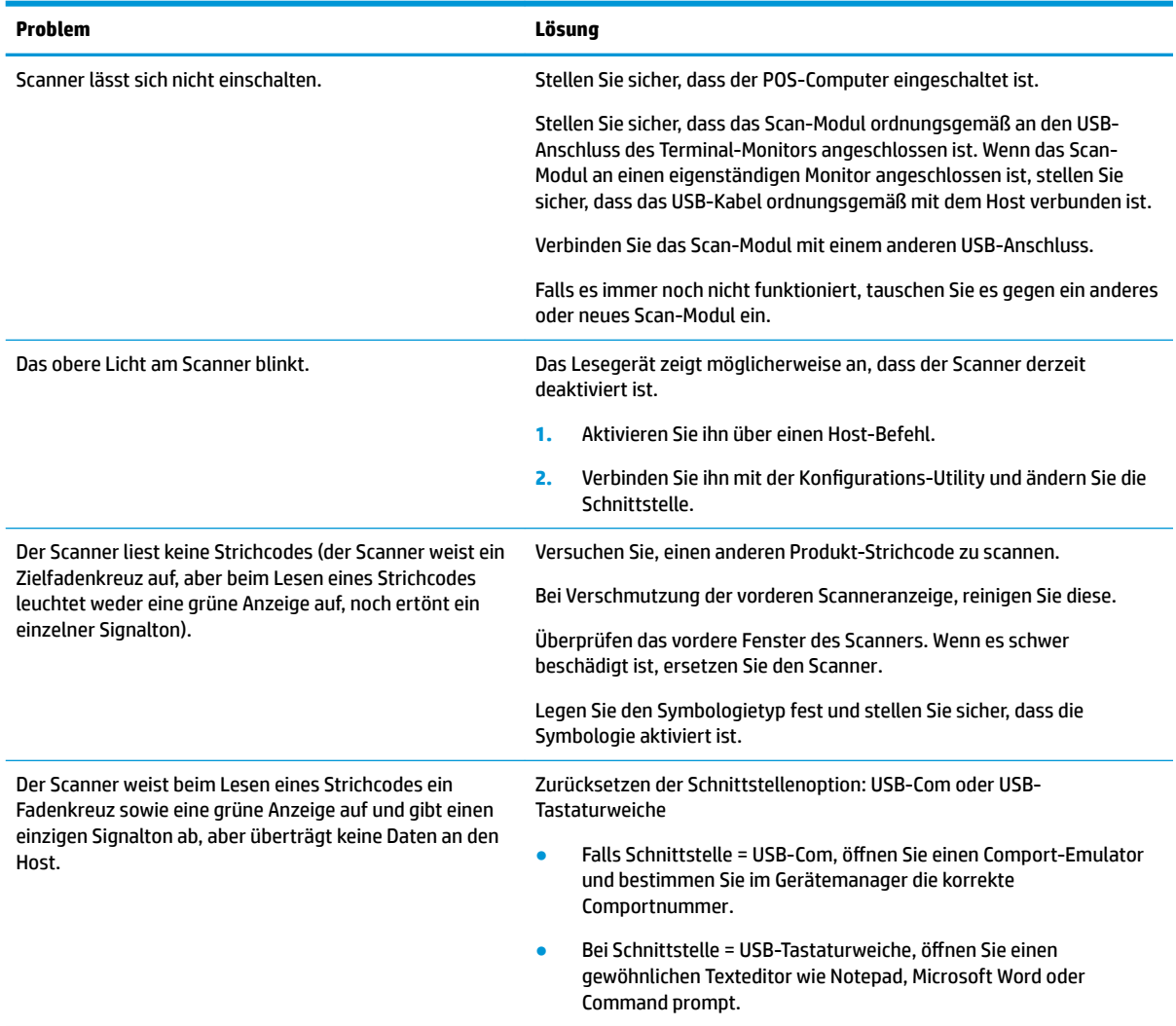

### **Online-Kundenunterstützung**

Für Online-Zugang zu Informationen des technischen Supports, Selbsthilfe-Tools, Online-Hilfe, Community-Foren oder IT-Experten, einer umfangreichen Wissensbank verschiedener Verkäufer, Überwachungs- und Diagnose-Tools gehen Sie zu<http://www.hp.com/support>.

### <span id="page-20-0"></span>**Vorbereiten eines Anrufs bei der Kundenunterstützung**

Wenn Sie ein Problem nicht anhand der in diesem Abschnitt beschriebenen Lösungsvorschläge beheben können, sollten Sie sich an den Technischen Support wenden. Halten Sie für den Anruf die folgenden Informationen bereit:

- Wenn das Produkt an einem HP POS-Computer angeschlossen ist, die Seriennummer des POS-**Computers**
- Kaufdatum
- Die auf dem Produkt angegebene Ersatzteilenummer
- Bedingungen, unter denen das Problem auftrat
- **Erhaltene Fehlermeldungen**
- Hardwarekonfiguration
- Verwendete Hardware/Software

## <span id="page-21-0"></span>**B Technische Daten**

Die folgende Tabelle beinhaltet physikalische und Leistungseigenschaften sowie Informationen zur Nutzerumgebung und zur Sicherheit.

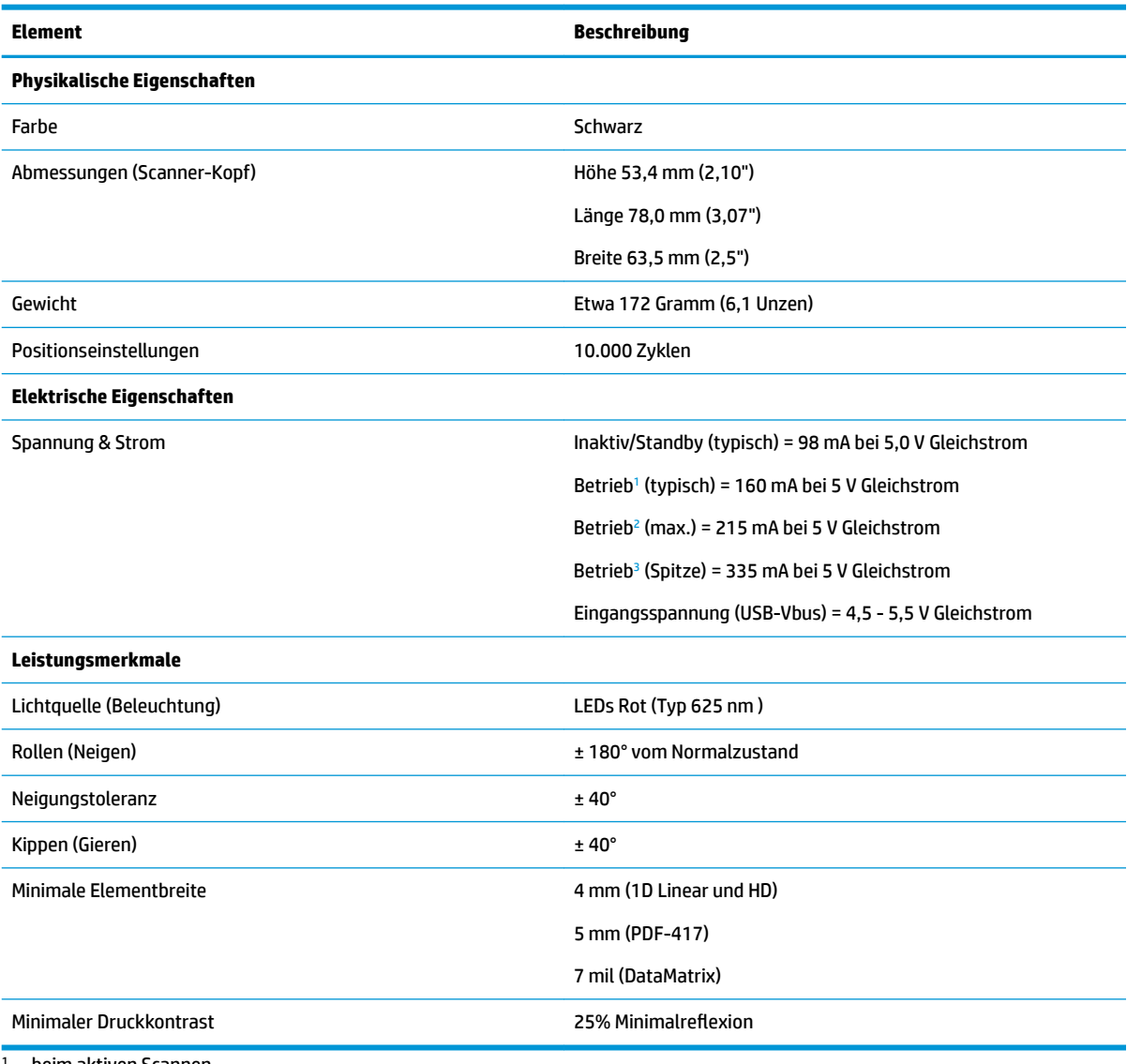

<sup>1</sup> beim aktiven Scannen

<sup>2</sup> bei einem guten Lesevorgang des Etiketts (max. = 100 ms Erfassung)

<sup>3</sup> Bei einem guten Lesevorgang des Etiketts (max. Spitzen = 250 µS Erfassung)

#### **Tiefenschärfe (Typisch) [1](#page-22-0)**

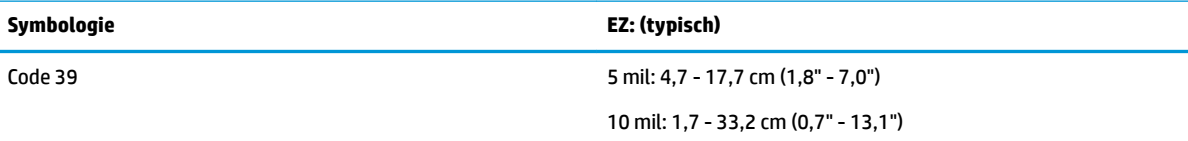

<span id="page-22-0"></span>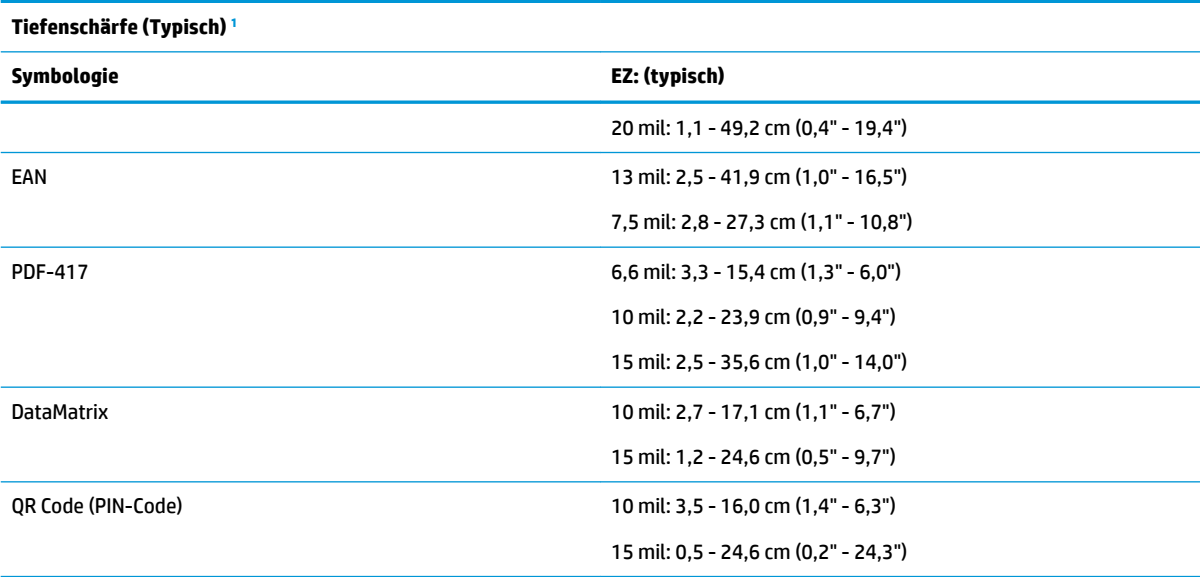

1 13 mm DOF, das auf EAN aufbaut. Alle anderen 1D-Codes sind Code 39. Alle Etiketten Klasse A, typisches Umgebungslicht, 20° C, Etikettenneigung 10°.

#### **Decodierfähigkeit**

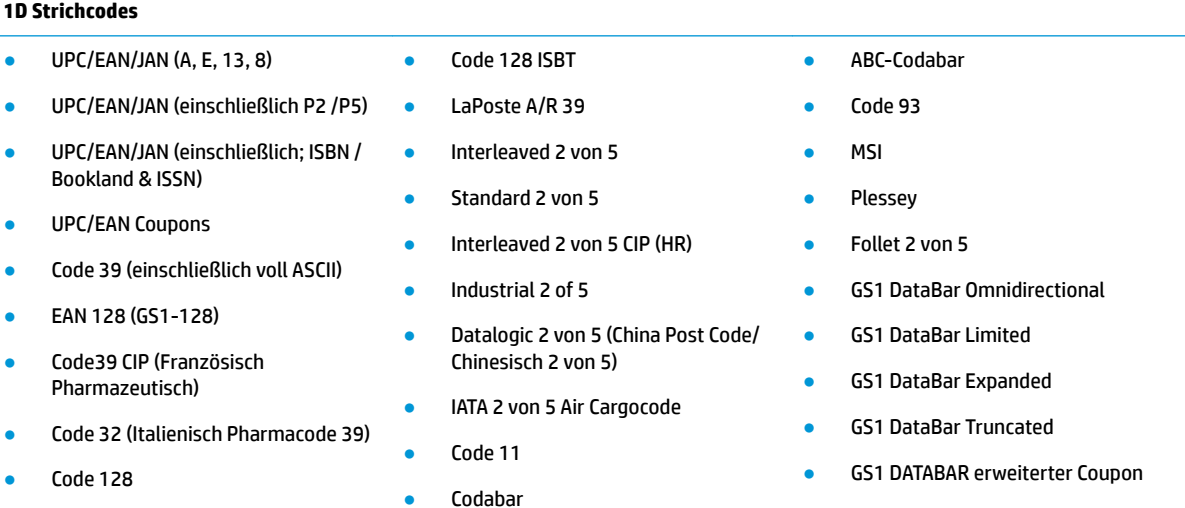

#### **2D / gestapelte Codes**

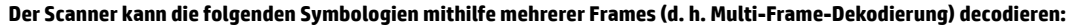

- Aztec
- QR Code (PIN-Code)
- Datamatrix
- Inverse Datamatrix
- Datamatrix ist für die folgenden Parameter konfigurierbar:
- QR Codes (QR, Micro QR und Multiple QR Codes)
- Schweden Post
- Portugal Post
- Australische Post
- Japanische Post
- Royal Mail Code (RM45CC)
- Intelligent Mail Barcode (IMB)
- PDF
- Micro PDF417
- GS1-Komposita
- GS1 DataBar Stacked Omnidirectional

#### **2D / gestapelte Codes**

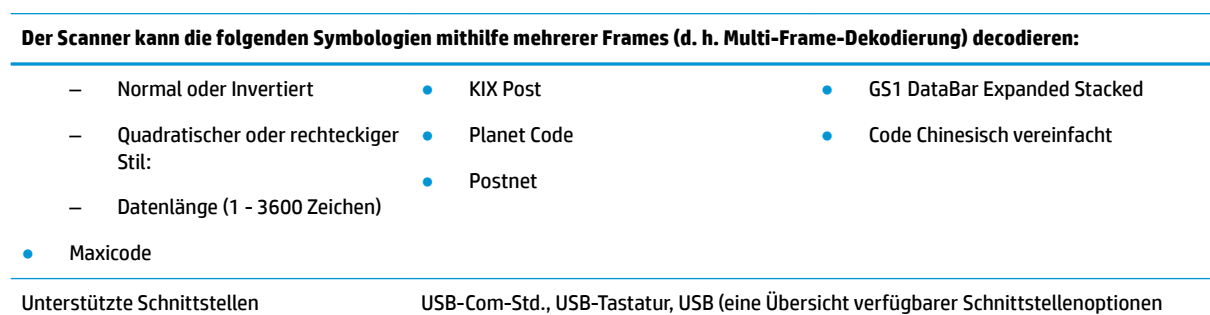

finden Sie unter Konfigurieren der Schnittstelle auf Seite 9)

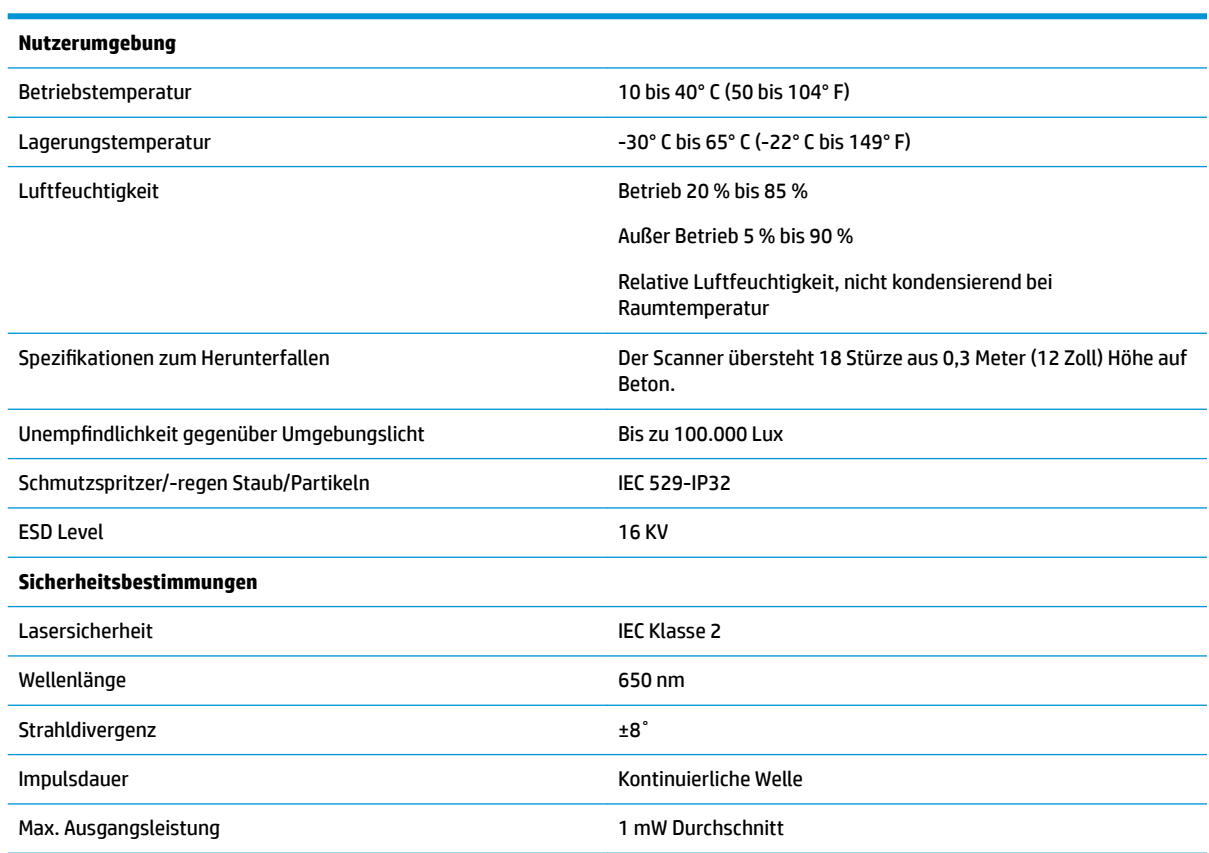

### <span id="page-24-0"></span>**LED- und Signaltonanzeigen**

Der Signalton des Scanners ertönt und seine LED leuchtet auf, um mehrere Funktionen und Fehler auf dem Scanner anzuzeigen. Eine optionale "Grüne Anzeige" hat ebenfalls nützliche Funktionen. Die folgenden Tabellen führen diese Anzeigen auf. Eine Ausnahme für die in den Tabellen aufgeführten Betriebseigenschaften ist, dass die Funktionen des Scanners programmierbar sind und dementsprechend ein oder ausgeschaltet werden können. Zum Beispiel können bestimmte Anzeigen wie etwa der Signalton beim Startvorgang mithilfe der Programmierstrichcode-Etiketten deaktiviert werden.

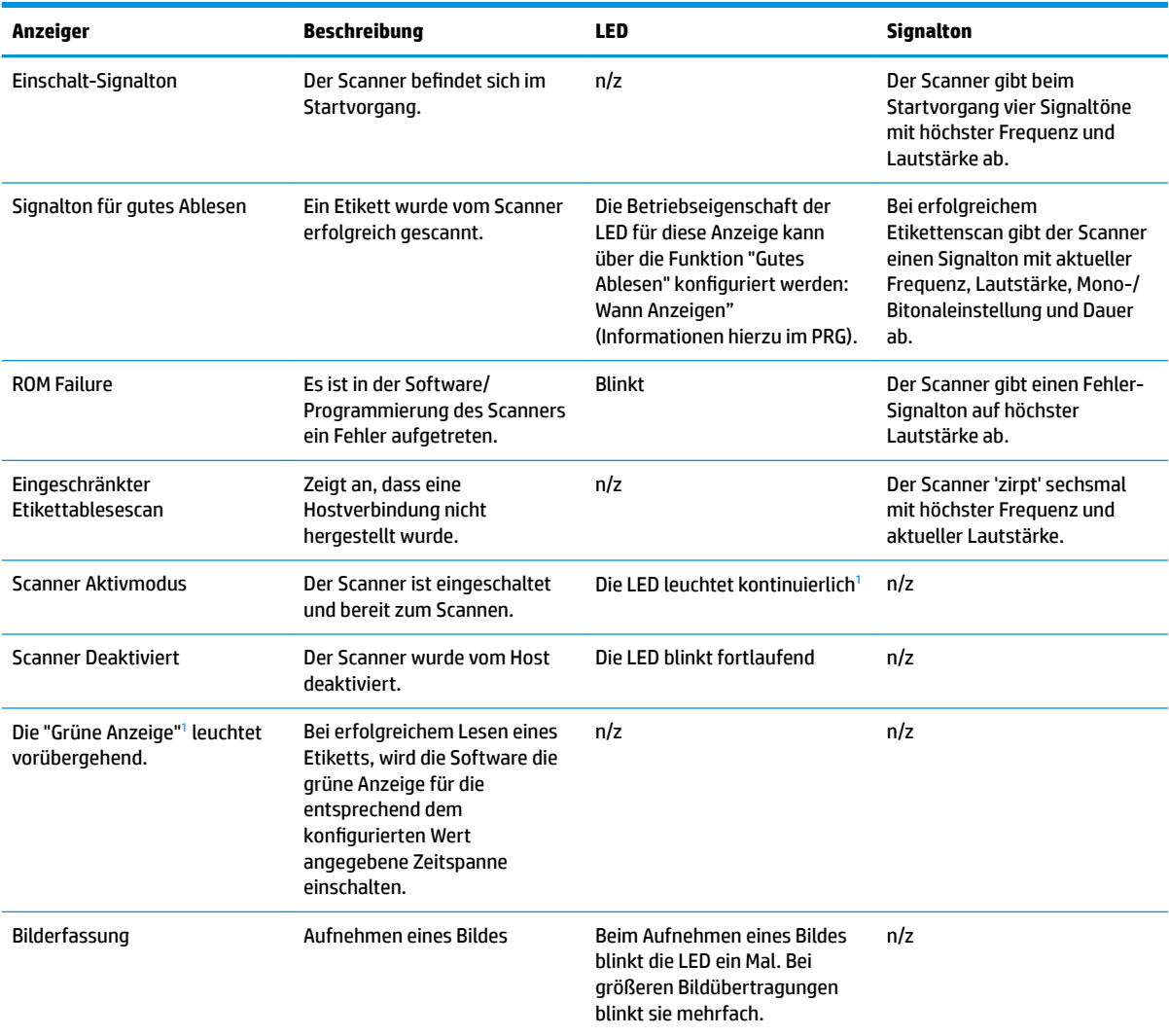

<sup>1</sup> Außer im Schlafmodus oder wenn eine LED-Dauer für gute Ablesungen außer 00 ausgewählt ist.

**Programmiermodus** - Die folgenden Anzeigen treten NUR auf, wenn sich der Scanner im Programmiermodus befindet.

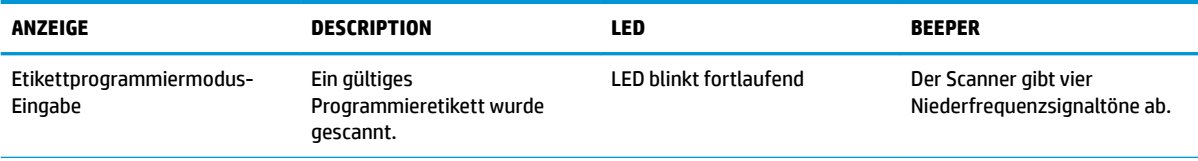

<span id="page-25-0"></span>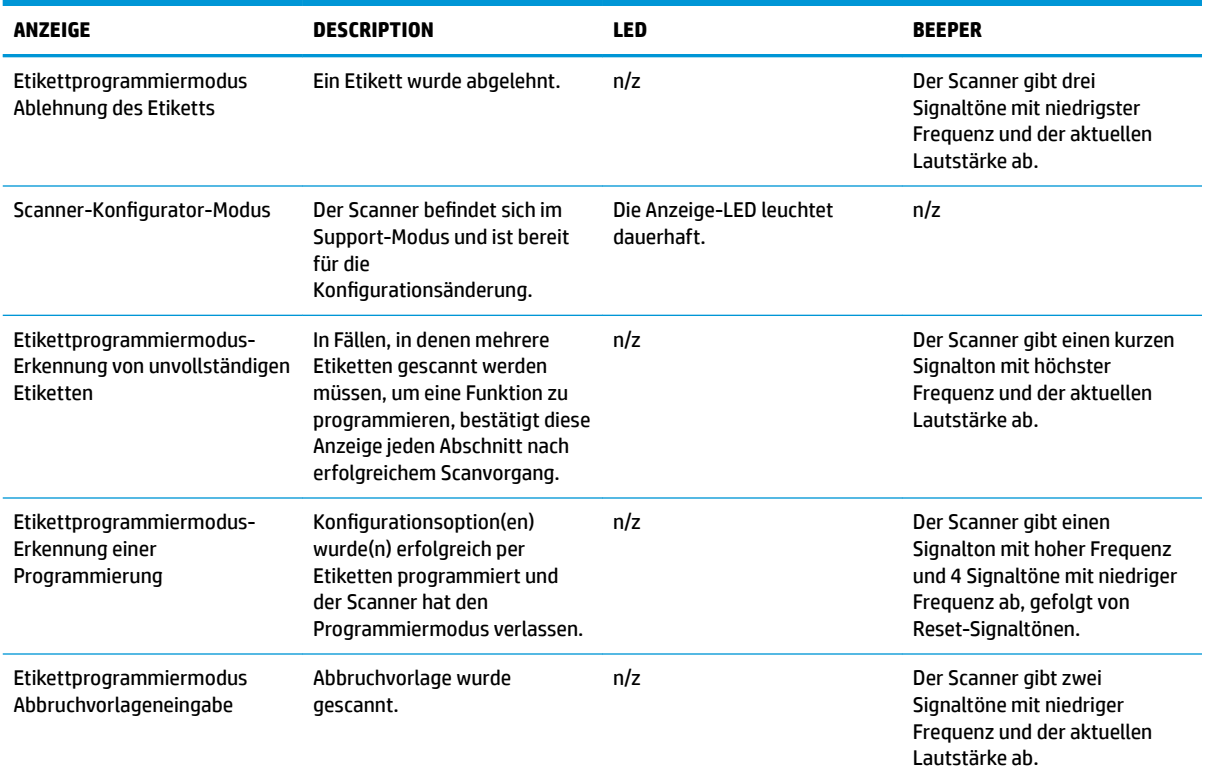

#### **Fehlercodes**

Wenn der Scanner beim Startvorgang einen langen Ton abgibt, bedeutet dies, dass der Scanner den automatischen Selbsttest nicht bestanden hat und in den FRU (Field Replaceable Unit)-Isoliermodus gewechselt hat. Wenn der Scanner zurückgesetzt wird, wird die Sequenz wiederholt.

**HINWEIS:** Um den Scanner zurückzusetzen, stecken Sie eine aufgebogene Büroklammer in die Öffnung zum Zurücksetzen und drücken Sie fest.

Die folgende Tabelle beschreibt LED-Blinken/akustische Codes in Verbindung mit einem gefundenen Fehler.

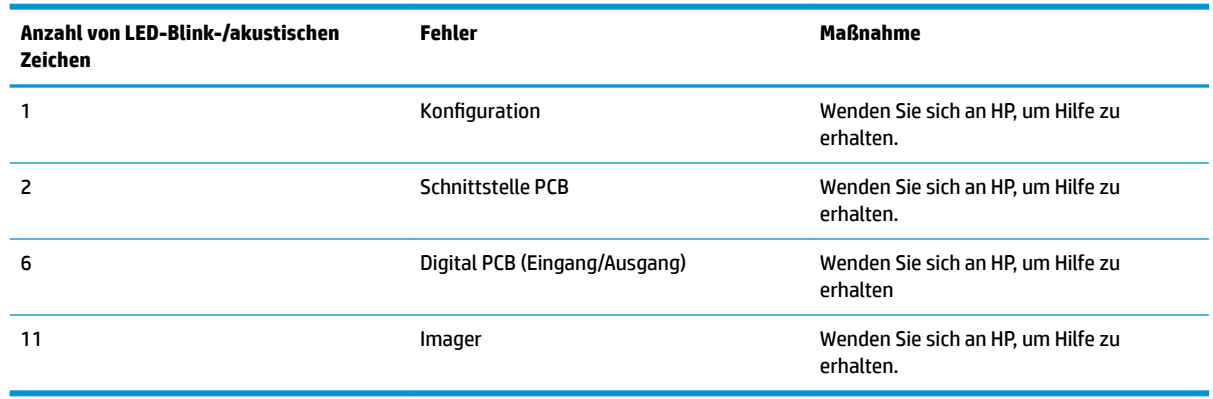

## <span id="page-26-0"></span>**C Etikettierung des Produkts**

Das gezeigte Beispieletikett dient lediglich der Veranschaulichung. Bitte sehen Sie sich das Etikett auf Ihrem Produkt für die tatsächlichen Details an, da diese variieren können.

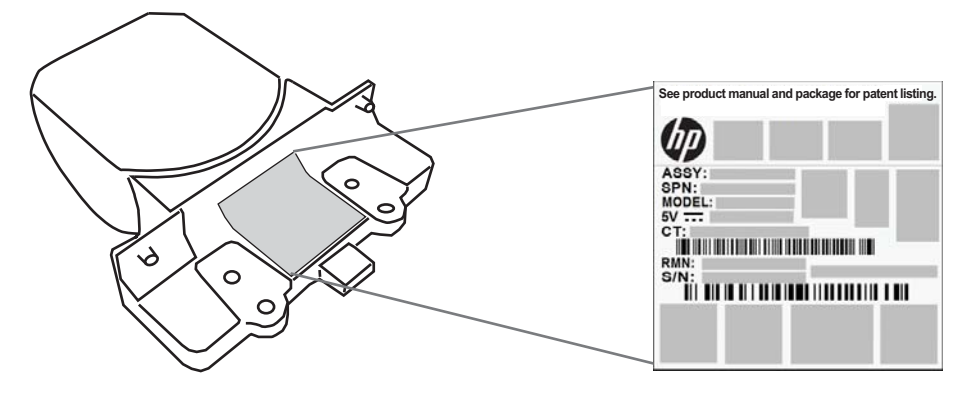

### **Zielsystem**

Das Zielsystem des integrierten Scanners erfüllt die Anforderungen der Klasse 2 für Lasersicherheit. Der Laser-Informationen sind auf dem Etikett des Zielgeräts angebracht wie unten dargestellt.

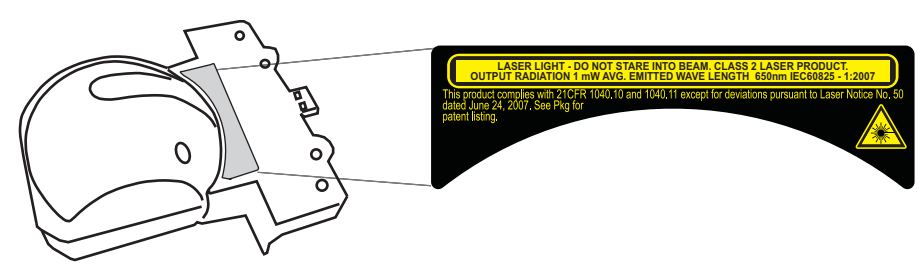